# Adobe<sup>®</sup> Premiere<sup>®</sup> for Adobe Photoshop<sup>®</sup> Users

Take what you already know about Photoshop and get your still images ready for output to video tape, DVD, or the web.

#### An Introduction...

Photoshop users may occasionally find themselves wanting to take their images to the next level. While a single static image can tell a story about a single moment in time, a sequence of still images can document that story in more detail. Still images can also be sequenced for playback as a gallery or as part of a documentary. They can be combined with video footage, a music track to set a mood, or a narration track as a training method. Whether it's for video tape, DVD, or the web, these tips should get you started in moving Photoshop content into Premiere.

#### **Getting Started**

First, we'll need to make sure the source images are the correct size for video. Along with the difference in size, here's another factor to keep in mind. Many formats for video have pixels that aren't square. A document that's 100 x 100 pixels (a square) may appear rectangular when output to video. DV pixels, for example, are slightly taller than they are wide. With PAL, the European standard for video, the pixels are wider than they are tall. Think of it like traffic signs painted on roads that say "STOP" or "XING". When they're viewed under the right conditions, they make sense. If not, they look a little strange.

With some quick preparation of the files, you'll see great results when moving files from Photoshop to Premiere.

#### The Recipe for Photoshop

Here's the recipe for preparing your Photoshop images for Premiere.

First, the document must be scaled and cropped so that it fits within an acceptable starting size. In the chart below, use the "Pixel Dimensions" value based on your format, and resize and/or crop your image to fit within that space. (There are several ways to achieve this including the Crop tool, the Image Size command, the Canvas Size command, etc. It all depends on whether you want an entire image, or just a piece of one. Remember that if you're starting with an image smaller than the starting values below, the image will be sized up and will "soften" or blur.)

| Format       | Pixel Dimensions | Photoshop 7.0 Preset       |
|--------------|------------------|----------------------------|
| NTSC 4:3 601 | 720x540          | 720 x 540 Std. NTSC 601    |
| DV NTSC 4:3  | 720x534          | 720 x 534 Std. NTSC DV/DVD |
| PAL D1 or DV | 768x576          | 768 x 576 Std. PAL         |

Save your images at their new size and they are ready to be imported directly into Premiere. Remember that Premiere can read a native, layered PSD file, but if there is more than one layer in the file, it will ask which layer you would like to import, including a "Merged" version of the document.

#### **And Now To Premiere**

Time to launch Adobe Premiere. When first starting up, Premiere may give you the option of two different editing modes – "A/B" or "Single-Track". If you don't see this dialog box, you can just skip to the next step.

If you do see this option, it generally means Premiere hasn't been run on this machine before or the preferences have been reset. There really is no right or wrong answer, it's more a matter of preference. This simply controls how Premiere displays the Timeline.

For now, choose "Single Track" (it's the default option).

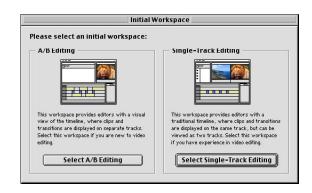

Now, choose "File > New Project". For the purposes of this document, we'll be working in DV NTSC.

As for sound, we'll use the 48kHz option. If you have footage you've shot with a DV camera, you'll want this setting to match that of the camera. If you don't plan to add audio to your project, you can ignore this setting. Note that Premiere can import several audio formats, including MP3, allowing you to place a music "bed" behind your slide show or add other kinds of audio using other formats.

With the preset chosen, click OK.

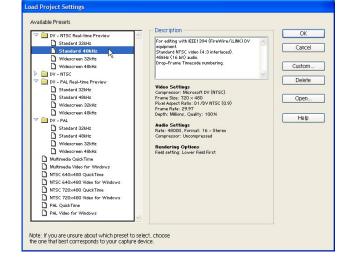

You will now see Premiere's workspace. Assets are stored in the Project window in the upper-left corner of the screen, the area across the bottom is the Timeline, and on the lower right are the filters and other options similar to the ones you've seen in Photoshop. Depending on the size of your screen, there may also be one or two black "video" screens at the top right corner. *Tip - If you want to reset your workspace to the default layout, choose Window > Workspace > Single-Track Editing*.

Now we need to import the assets (images) into the project to begin working. Unlike Photoshop, which combines pixel data in a single document, Premiere

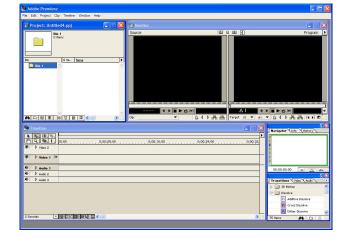

references multiple external documents. One benefit of this is that you're never really touching the original documents; you're always working with "aliases" of that content. Another benefit is that Premiere's project files are extremely small. Don't be surprised if your Premiere project file is only around 100k.

We also want to make one small adjustment to the Project Settings. Under Project > Project Settings, choose "Keyframe and Rendering". From there, check the "Optimize Stills" option. This will not only make the output look better, it will also save rendering time when you export the timeline for your final movie.

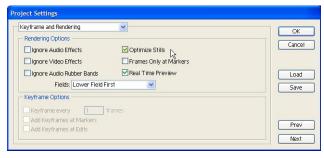

The Project Settings dialog box in Premiere 6.5.

Since images have no inherent duration, we need to tell Premiere how much time still images should occupy by default. By doing this first, we won't need to go back and tell Premiere how long each image should be displayed. We do this by selecting File > Preferences > General and Still Image, and at the bottom is an option to set a default duration for still images. Initially, it is set to 30 frames (as in frames per second), but how much time that is depends on what your frame rate is. If your frame rate is 30 frames per second, then the duration is one

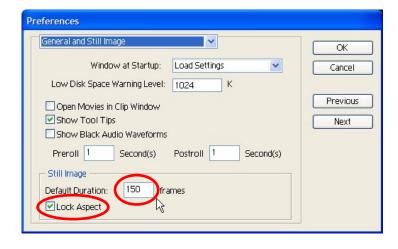

second. If your frame rate is 15, then the duration is 2 seconds long. Our frame rate is "essentially" 30 frames per second. (Technically it's 29.97, but that's a long story.) We'd like a default time of 10 seconds per frame, so I want 30 frames per second for 10 seconds,  $30 \times 10 = 300$ . Type 300 into the Default Duration field, and click OK.

Another important option for still images is the "Lock Aspect" option. Turning this on will retain the proportions, or aspect ratio, of imported images. With this option turned off, Premiere will attempt to correct the size of an imported image to match the dimensions of the current Project Settings.

Now, we're ready to import the images. Under File > Import, there are three options:

File - Imports a single file (video clip, still image, or sound file.)

Folder - Imports the contents of a particular folder. It's not a bad idea to organize your assets together within a single folder, and then use this command to import it all at once.

Project - This option lets you import an entire Premiere project into the current project. This is handy if you want to break up a large project into several smaller ones, then assemble them all at the end.

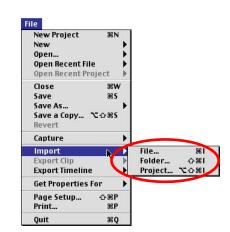

Using either of the first two import options, import several images into the project.

Notice that all of the imported images share the same default duration we set in Preferences. You can always change the duration of a clip at any time in the Project window or within the Timeline itself. Select an image in the project window then select Clip > Duration.

For changing the duration of a clip, keyboard shortcut fanatics will like Command-R (Mac), Control-R (Win). (To remember this shortcut, think "duRation".) Many options like this are also available via context-sensitive menus by right-clicking (Win) or Control-Clicking (Mac) on the icon (not on the name), for an individual clip and choosing Duration. **Tip**: Be aware that Premiere lets you select items in the Project window by clicking anywhere on them, but to drag a clip, you must grab it by its icon.

I'd like the movie to start off black, fade between the images, then fade out to black again at the end. The only issue is, we don't have any black footage. There are a number of ways to create this... leave your camcorder running with the lens cap on (this sometimes happens unintentionally), but even better, Premiere can create black video for you.

Under File > New > Black Video, Premiere will create a clip called, appropriately enough, "Black Video" in your project window. Notice that the default duration of the clip is the same as the images. Again, you can change the duration through the context-sensitive menu, or by targeting the clip and selecting Clip > Duration.

With the "footage" (still images) in place and timing all set, we're ready to get all of this content onto the Timeline. While you can certainly drag and drop the clips one at a time, that's a fairly tedious way of going about it. Instead, Premiere gives you several ways of moving more than one item to the Timeline at once.

For this task, we'll use a feature called the "Storyboard". This allows you to plan the order of the images before they're placed on the timeline, as well as giving you the option to include a transition between each of them.

Choose File > New > Storyboard, and Premiere will create an empty Storyboard window. Now, select all of the assets in your Project window, and drag them to the Storyboard. Initially, the clips will appear in the same order as the Project window, but the Storyboard allows you to freely drag clips to change their order. Drag the clips into any order you like, but make sure you have

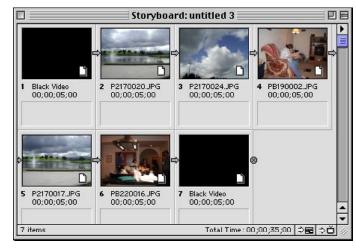

This is a storyboard with the clips dragged into place. Notice the Black Video clips at the beginning and end.

the Black Video footage as the first frame. But! We need Black Video to appear again at the end.

This brings up an important feature; you can drag the same clip into the storyboard multiple times. Very handy if any footage repeats. If you change the source clip, both "instances" of that clip will be updated. So, drag a second copy of the Black Video clip from the project window to the end of the storyboard.

With the sequence set, black footage at the beginning and the end, it's time to move everything to the Timeline. In the "wing" menu for the Storyboard (small black triangle in the upper right corner of the storyboard), choose Automate to Timeline.

Premiere will then give you several options for determining how much of the bin or Storyboard you'd like to include and the order you'd like the clips to appear (this is greyed out if you are automating from the Storyboard since you've specified the order. You can also Automate to Timeline from the Project window.)

You also have the option to place them either Sequentially (end-to-end) or At Unnumbered Markers. The Unnumbered Markers feature allows you to indicate where video clips should fall in the Timeline rather than using duration to define them. Very handy if you'd like the video to synchronize to a sound track or follow a voice-over. We'll use Sequentially.

The Insert At option lets you either place the new clips at the beginning of the Timeline, or at the Edit Line (the Current Time Indicator). Let's choose Beginning.

"Use Default Transition" will place the Cross Dissolve transition between each clip. You can tell Premiere which filter you would like to consider the default by selecting a transition in the Transitions palette, and choosing Set Selected as Default from the Transitions wing menu. In this dialog box, you can also specify how long the transition should be (default is 30 frames, or 1 second), and where to align the transition (default is centered between the two clips).

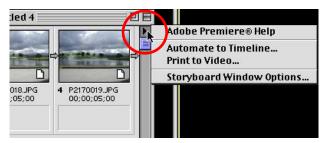

The "Automate to Timeline..." function in the wing menu for the Storyboard.

|               | Automate to Tim  | eline     |        |
|---------------|------------------|-----------|--------|
| From Storybo  | ard: untitled 4  |           | ОК     |
| Contents:     | Whole Bin        | <b>\$</b> | Cancel |
| Ordering:     | Sort Order       | <b>\$</b> |        |
| To Timeline — | 720              |           | 7      |
| - Placement:  | Sequentially     | •         |        |
| Insert At:    | Beginning        | <b>\$</b> |        |
| Clip Overlap: | 15 frames        | <b>\$</b> |        |
| ☑ Use Defau   | It Transition    |           |        |
| Perform A     | audio Cross Fade |           |        |
| ☑ Ignore Au   | ıdio             |           |        |

Options for Automate to Timeline

Let's enter a value of 60 (2 seconds x 30 frames = 60). With the options set in the Automate to Timeline dialog box, click OK and Premiere will place each of the clips on the Timeline along with the default transition between each of them.

At this point, you should have the clips on your Timeline. This is a good time to save your Project file.

You should now see the clips on the timeline with a transition between each of them.

Now, we'll preview the movie. If you simply grab the Edit Line (see illustration) and move it back and forth in the Timeline, or if you tap the spacebar, you won't see the transitions, and Premiere will display a small X in the upper left corner of the Program monitor when it

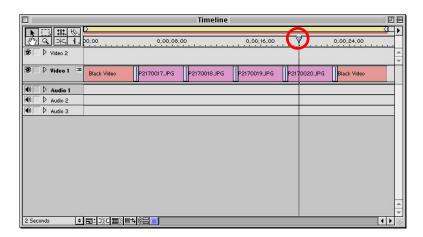

The results of the Automate to Timeline feature. The Edit Line is highlited.

crosses a transition. The reason the X is displayed is because Premiere needs to "render" the transitions. **Tip:** *You can actually see what these look like if you hold down the Alt (Win) or Option (Mac) key and move the Edit Line back and forth. This is referred to as "scrubbing" the Timeline.* 

To see the complete result, we will preview the Timeline. If the "Real-time Preview" option is enabled in Premiere 6.5, pressing the Enter key on the keyboard will preview the Timeline. (If it is not currently turned on, Premiere will begin building preview files which will take much longer. To turn on Real-time Preview, choose Project > Project Settings > Keyframe and Rendering and on Windows, check the "Real-time Preview" option and on Mac, choose "Preview to Screen".)

You should see 2 seconds of black video, and then each of your images with a Cross Dissolve transition between them, and ending with black video again.

If you would like to change something, the easiest way is to "Undo" the Automate to Timeline command (you can also use the History palette to step back through other steps you may have performed.) Then, make adjustments in the Storyboard, and choose "Automate to Timeline" again. For example, if you'd like your transitions to be longer, increase the number of frames in the Clip Overlap option. Since transitions are placed in the overlap between clips, this will make the transition time longer.

As for the clips themselves, you can change their duration in a number of ways. In the Storyboard window, you can select the clip, then use the context-sensitive menu on a clip and choose "Speed". From there, you can set the duration of the clip.

You can also change the duration of any clip even after it is in the Timeline. The powerful part of this is the control you have over what happens to other clips in the Timeline because of that change.

For example, I have three clips in the Timeline, each 10 seconds in duration, and I want to shorten the duration of the middle clip. If I change the length of the middle clip, two things can happen; 1. Premiere can move the third clip earlier in the timeline and shorten the entire animation based on the amount I shorten the middle clip, or 2. Leave the overall length the same and make the third clip longer to fill in the difference.

Let's say we'd like to change the middle clip from 10 seconds to 5 seconds long.

If you use the Ripple Edit Tool, everything after the edit will shift in time based on your change. Note that the Ripple Edit Tool can be used to shorten either the end OR the beginning of a clip. Either way, clips after the one being edited will shift accordingly. The Ripple Edit Tool isn't active until it is near the point where two clips meet and the cursor will change to indicate which clip you are modifying.

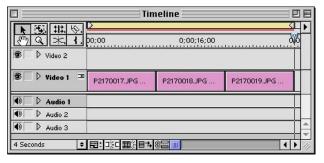

Starting timeline, 3 clips, 10 seconds each.

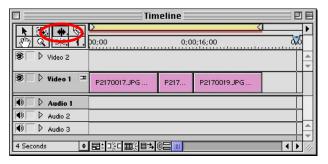

Timeline after using the Ripple Edit Tool to shorten the end of the middle clip.

If you use the Rolling Edit Tool, the overall length of the movie will stay the same, the middle clip will get shorter, and the third clip will get longer.

In some ways, you have more flexibility in the Timeline with still images since they don't have an inherent time span. They can be as long or short as you want.

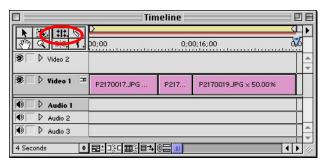

Timeline after using the Rolling Edit Tool to shorten the end of the middle clip. Note that the third clip is now longer to fill in the missing time.

#### **Exporting**

Like saving images out of Photoshop, there are many formats and many options for exporting a movie file from Premiere. How you export your movie will depend on how you plan to deliver it. Premiere can export to different formats, at different sizes, different frame rates, and different compression algorithms. Chapter 10 (Page 323) of the Premiere User Guide can walk you through the steps no matter what your output medium.

#### A Big Tip

By default, it's a little hard to tell which clip is which just by looking at the pink bars (clips) in the timeline. Luckily, Premiere allows you to see a thumbnail of the actual footage in the duration bar.

In the wing menu for the Timeline, one of the last options is "Timeline Window Options..." This allows you to see thumbails of the clip, decide how large the thumbnail is, etc. Power users can cycle through these options using Control-Shift (Win) or Command-Shift (Mac) [ and ]. Omitting the shift key allows you change the size of the icons with the same shortcut.

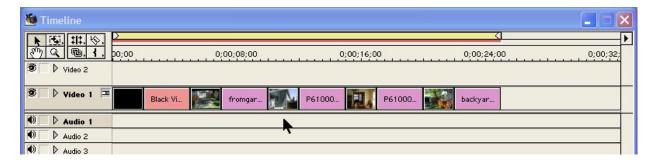

#### In Conclusion

This is by no means a complete list of the options available within Premiere for a Photoshop user. There are many options still awaiting you... pan and zoom images, combining video footage with stills, creating titles, adding filters, etc. Our goal was to get you started, but we hope it encourages you to explore features on your own and discover even more ways to move still images to the next level.